L'objectif de ce cours est de devenir rapidement autonome avec le logiciel Spip pour publier soi-même ses contenus sur internet. Ce cours ne requiert aucune connaissance en informatique particulière.

# **1. Qu'est ce que Spip ?**

Spip (Système de Publication pour Internet Partagé) est un logiciel de gestion de contenus (en anglais CMS : Content Management System). Il permet de gérer un site internet seul ou en équipe.

Spip est un logiciel web libre (licence GPL) et gratuit. Il est disponible dans de nombreuses langues et sert de moteur à de nombreux sites allant du simple blog aux grands sites institutionnels.

La version 3.1 est sortie en 2016 et fait de Spip un outil puissant, modulaire mais aussi convivial à utiliser.

Pour plus d'informations, consulter le site officiel http://ww.spip.net

# **2. Architecture d'un site Spip**

Un site Spip est toujours composé de deux parties

# **2.1. Partie publique**

Il s'agit de la partie du site Internet accessible et consultable par tous les internautes.

Exemple d'adresse pour la partie publique : http://www.monsite.org

# **2.2. Partie privée**

La partie privée (parfois appelée back-office) permet de modifier le contenu du site. Cette partie n'est accessible qu'aux rédacteurs et administrateurs du site.

Pour y accéder, il faut ajouter /ecrire/ à l'adresse de votre site

Exemple d'adresse pour la partie privée : http://www.monsite.org/ecrire/

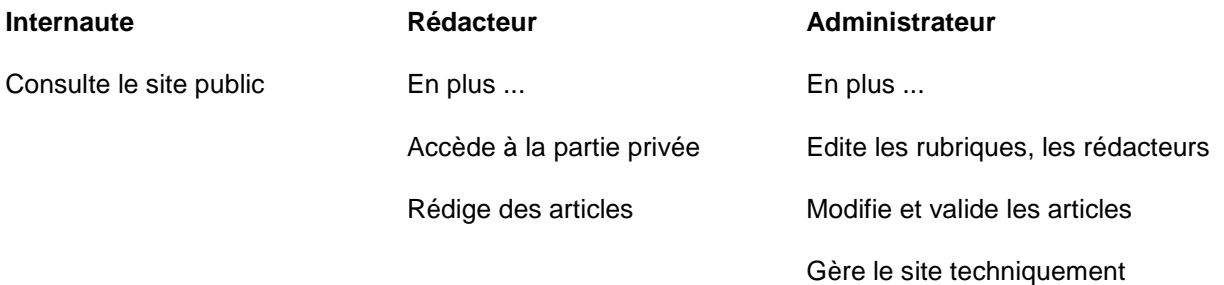

# **3. Accéder à l'espace de travail**

#### **Allez sur la page d'authentification**

accessible depuis l'adresse http://www.monsite.org/ecrire/

Vous devez vous identifier avec un identifiant et mot de passe qu'un administrateur vous aura préalablement donné.

Vous pouvez aussi demander que le formulaire vous renvoie votre mot de passe : cliquez sur « mot de passe oublié ?

#### **Bienvenue dans la partie privée de Spip !**

Dans cet espace vous pourrez créer vos articles et participez à la vie du site.

**Une fois connecté**, si vous retournez sur le site public, les boutons en haut de page (dans l'exemple ci-contre : « Article (2) ») sont disponibles revenir facilement au bon endroit dans la partie privée.

**Une fois votre travail terminé,** si vous êtes sur un ordinateur public, n'oubliez pas de vous déconnecter

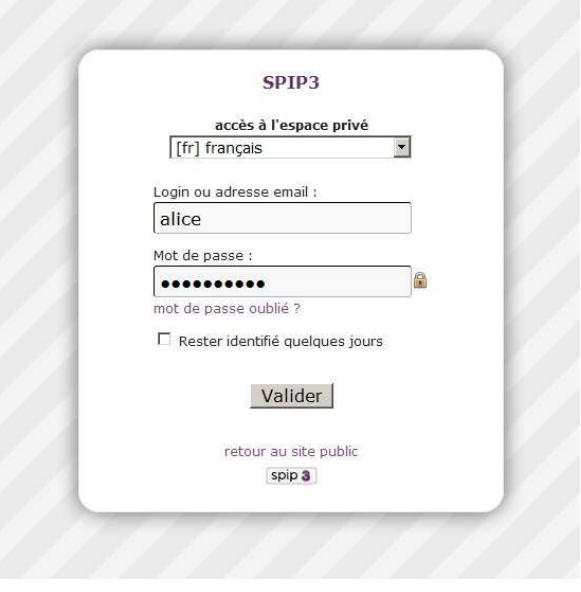

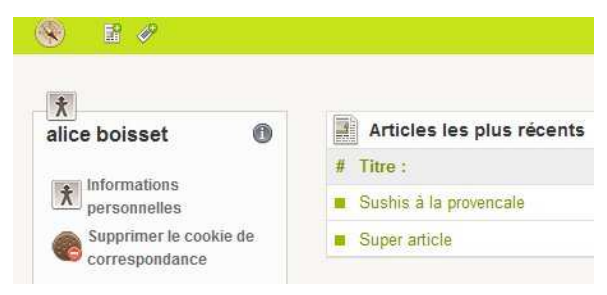

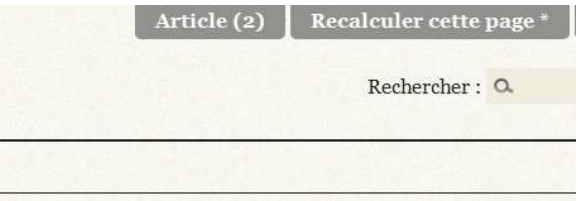

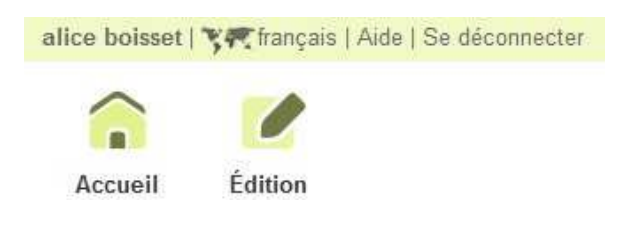

# **4. Ecrire son premier article**

**Choisissez la rubrique** dans laquelle vous voulez déposer votre article.

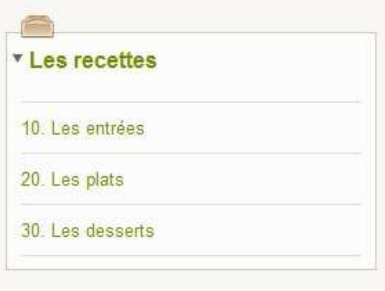

# Cliquez sur l'icône « **Écrire un nouvel article ».**

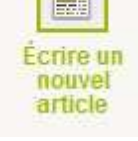

**B** 

## **Rédigez votre article :**

Complétez les champs « Titre », « Texte », …. et **validez** en bas de page.

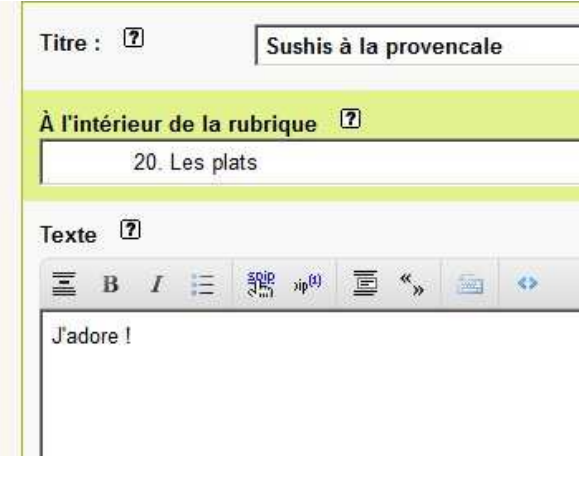

## **Demandez la publication de l'article**

Quand votre article est prêt, il vous faut demander sa publication pour qu'il apparaisse dans la partie publique.

Lorsque votre article est terminé, vous pouvez proposer sa publication.

Demander la publication de cet article

# **5. La validation des articles**

Votre article est alors soumis aux administrateurs qui vont décider de le publier ou non. Cette validation est une validation humaine, elle peut donc prendre du temps.

**Tant que votre article n'est pas validé**, vous pouvez :

- Modifier son contenu
- Le prévisualiser

Astuce : Pour connaître le statut d'un article,

regardez l'icône de couleur qui lui est associé à côte de son titre.

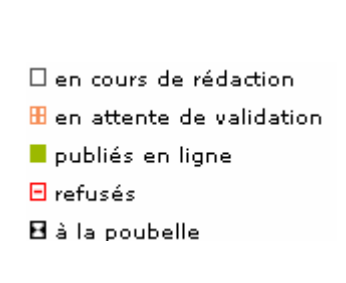

Prévisualiser

## **Lorsque votre article est validé:**

- Vous pouvez le voir en ligne
- Pour des raisons de sécurité, vous ne pouvez plus le modifier ou le déplacer. Il faut en faire la demande à un administrateur.

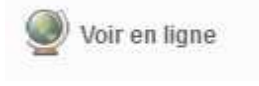

# **6. Ecrire un article complet**

#### **6.1. Utiliser les raccourcis de mise de forme**

Lorsque vous rédigez un article, vous pouvez le mettre en forme grâce au porte-plume. Cet outil permet d'enrichir et de structurer votre texte (intertitre, gras, listes, ...).

Pour utiliser cette barre, sélectionnez le texte que vous voulez mettre en forme et cliquez sur un bouton (italique, gras, titre, lien hypertexte, ….). Apparaît alors un code autour du texte sélectionné (dans l'exemple ci-dessous, le code est une double accolade ouvrante puis fermante autour du mot choisi pour être mis en gras). On pourra aussi utiliser les raccourcis des traitements de texte habituels (exemple: Ctrl+B: passage en gras)

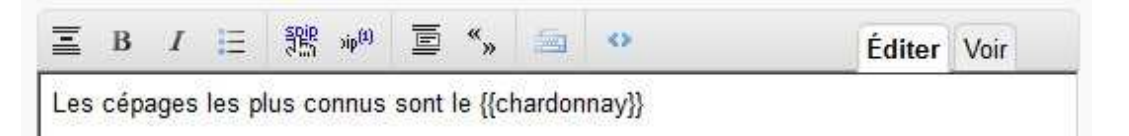

Vous pouvez utiliser l'onglet « voir » pour apercevoir l'aspect du texte avant sa publication :

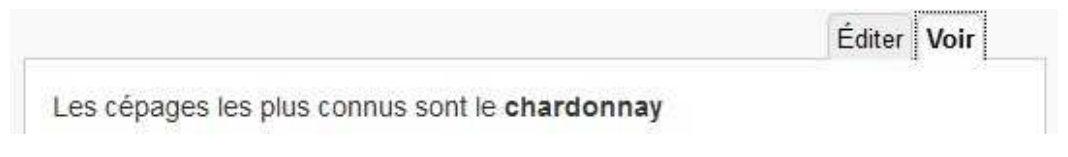

Une fois publié, le texte sera présenté selon la charte graphique du site public :

Les cépages les plus connus sont le chardonnay

Code exemple (onglet éditer) **Résultat affiché (onglet voir)** 

Le nom officiel du roi soleil est {{Louis XIV}} Le nom officiel du roi soleil est **Louis XIV**

On dit que ce code est un **raccourci de mise en forme**.

Voir en annexe de ce document, un résumé pour tous les raccourcis disponibles

A propos: Spip ne propose pas d'éditeur WYSIWYG qui permette, comme dans un traitement de texte, au rédacteur de choisir sa police, sa taille, ... Il s'agit de préserver une cohérence entre tous les articles. Comme dans un journal papier, les articles ne changent pas de police ou de couleur d'un article à l'autre. Spip préserve ainsi le texte pour optimiser sa présentation (on peut l'afficher au mieux depuis un grand écran ou un portable, sa diffusion (moteur de recherche, flux, ...), sa pérennité (on peut changer les couleurs du site sans reprendre tout le contenu).

#### **6.2. Contraintes du HTML : les espaces blancs**

Les articles SPIP sont affichés dans le langage des pages web : le HTML qui présente quelques particularités et limitations. Les espaces blancs ne sont pas pris en compte et les effets de tabulations, de marges sont simplement ignorés

## Code exemple **Code exemple Résultat affiché**

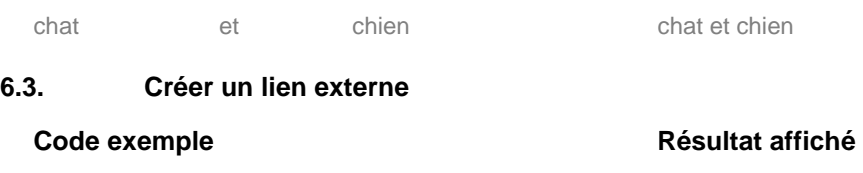

[aller sur google->http://www.google.com] aller sur google [->http://www.google.com] http://www.google.gom

Attention : indiquez bien les adresses complètes commençant par **http://....**

### **6.4. Créer un lien interne**

Un lien interne est un lien qui pointe vers un autre objet du site et facilite la navigation de l'internaute. Pour créer un lien interne, il vous faut connaître le numéro de l'objet cible

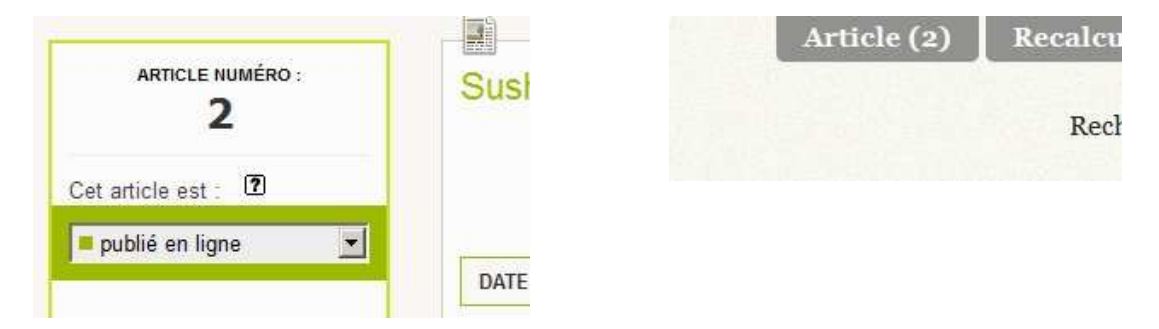

## **Chaque objet dans SPIP possède un numéro visible depuis l'espace privé et public**

Le raccourci pour faire le lien sur cet article est : [consulter l'article->2]

Astuce: Il est possible d'omettre l'expression de gauche : [->2]. Dans ce cas SPIP affiche le titre de l'objet ciblé.

#### **Mémo Syntaxe**

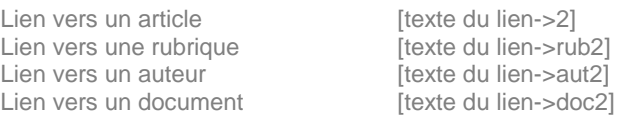

# **7. Ajouter des images et documents aux articles**

## **7.1. Etape 1 : Préparez vos documents pour le web.**

Il est important de préparer à l'avance vos documents sur votre ordinateur avant de les publier. Voici quelques points à vérifier :

- **Le poids du document :** ne dépassez pas en général le 1 Mo (méga octet) ; généralement votre document devrait peser 500 à 800 Ko au maximum.
- **Le format du document :** utilisez des formats reconnus par tous (pdf, txt, zip…), évitez les formats propriétaires ou potentiellement dangereux (doc, exe, ..). Pour les images, choisir les formats web : jpg (photos) et png ou gif (logos, illustrations).
- La taille du document : pour les images, la résolution doit être de 72 dpi en mode RVB (Rouge Vert Bleu) et nous vous suggérons de ne dépasser une largeur de 1500px par image.
- **Droit d'auteur**: le document n'est-il pas protégé par le droit d'auteur, avez-vous l'autorisation de le placer en ligne ? Dans certains cas, il est nécessaire de mentionner le photographe dans les crédits.

## **7.2. Etape 2 : Ajoutez vos documents aux articles**

#### **Utilisez le formulaire d'ajout de documents**

Selon la configuration de votre site, vous pourrez n'ajouter que des images ou tous les types de documents

Vous pouvez ajouter des documents depuis:

- votre ordinateur (fichiers de votre disque dur)
- la médiathèque (fichiers déjà présent sur le site)
- internet (fichiers placés sur internet sur des services externes de type , youtube, vimeo, ...)

Commencez par ajouter un fichier depuis votre disque dur. Votre document apparaît en ligne associé à une vignette

Vous pouvez éditer chaque document via le lien **modifier** Ceci vous permet d'ajouter un titre, une description, des crédits à votre document, éventuellement des mots-clés.

Pour insérer ce document au sein de votre article, ajouter le raccourci <imgXX>, <docXX> à l'endroit où vous voulez qu'il apparaisse dans le fil de votre article

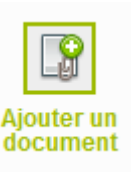

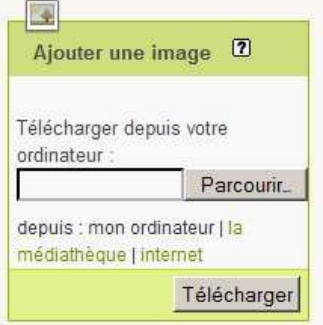

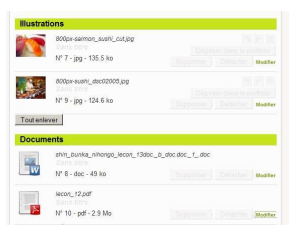

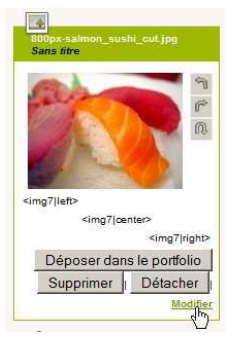

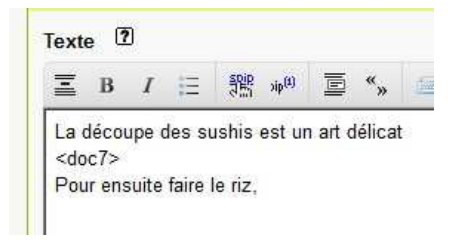

#### **7.3. Comprendre l'alignement des images et documents en HTML**

Une fois votre document ajouté à votre article, ajoutez le raccourci <imgXX> (pour les images) et <docXXX> (pour les documents) dans le corps de votre texte à l'endroit où vous voulez que votre document apparaisse.

Lors de l'ajout du document dans le corps du texte vous avez la possibilité de choisir son positionnement.

**Position par défaut:** <imgXX>

L'image se place dans le fil du texte

#### **Position à gauche:** <imgXX|left>

L'image se place à gauche et le fil du texte continue sur sa droite jusqu'à dépasser l'image en hauteur

#### Position centrée: <imgXX|center>

L'image se place au centre et le texte passe à la ligne

#### **Position à droite:** <imgXX|right>

L'image se place à droite et le fil du texte continue sur sa gauche jusqu'à dépasser l'image en hauteur

Lorem ipsum dolor sit amet consectetuer interdum non Morbi omare forem. Semper Phasellus interdum tortor egestas condimentum nunc ipsum Sed Pellentesque id. Ut semper Aenean enim sagitts amet wisi Praesent ut augue lorem. Amel ut ac Aenean a melus sagittis habitant tellus<br>Suspendisse sit. Nullam id Vestibulum accumsan ut Vestibulum Lacinia semper neque nsus Donec neque volutpat nonummy tortor Nam elit. A in sed gravida id ut sagittis sem ac quis Donec. Elit Curabitur lacreet

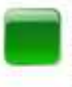

Lorem ipsum dolor sit amet consectetuer interdum non Morbi. ornare lorem. Semper Phasellus interdum tortor egestas conditionfum nunc losum Sed Pellentesque at 18 semper Aenean enim sagittis amet wisi Praesent ut augue lorem. Amet

ut ac Aenean a metus sagittis habitant tellus Suspendisse sit.<br>Nutiam id Vestbulum accumian ut Vestbulum Lacinia semper neque risus Dones neque volutpat nonummy tortor fiam est. A in sed gravida id ut sagifts sem ac quis Doner. Ell Curabitur lacrest malesuada Lorem uma dictumst Vestitutium consectetuer was enim. Laoreet tincidunt sed quis<br>Mascenas scalerismus moltis at at nade sanian. Lacinis namus Mascen

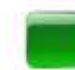

Lorem ipsum dolor sit amet consectetuer interdum non Morbi ornare lorem. Bemper Phasellus interdum fortor egestas condimentum nunc ipsum Sed<br>Pellentesque id. Ut semper Aenean enim sagittis amet wisi Praesent ut augue lorem Amet ut ac Aenean a metus sagittis habitant tellus

Lorem ipsum dolor sit amet consectebaer interdum non Morbi ornare lorem Semper Phasellus interdum tortor egestas condimentum nunc losum Sed Pellentesque id. Ut semper Aenean enim sagttis amet wai Praesent ut augue torem. Amet uf ac Aenean a metus sagitts habitant fellus Suspendisse sit. Nullam id Vestibulum accumsan ut Vestibulum Lacinia semper neque risus Doner, neque volutpat nonummy tortor Nam ellt. A in sed gravida id ut sagifts sem ac quis Doner. Elit Curabitur lacreet malesuada Lorem uma dictumat Vestibulum consectetuer wall enim. Laoreet tincidunt sed quis

### **7.4. Utilisez la médiathèque**

Pour ajouter un document, au lieu d'aller chercher sur votre ordinateur, vous pouvez le sélectionner depuis la médiathèque qui répertorie toutes les documents du site. Cela permet d'éviter d'ajouter plusieurs fois un document commun à plusieurs articles.

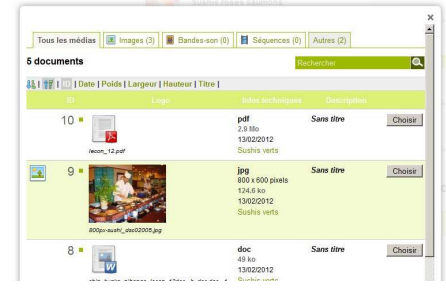

## **7.5. Ajoutez plusieurs documents en une seule fois**

Pour gagner du temps, il est possible d'ajouter plusieurs documents en une seule fois

1. Sur votre ordinateur, regroupez vos documents dans un **fichier .zip** (vérifiez que votre fichier ne dépasse pas la taille limite autorisée par le site)

Elki

- 2. Utilisez le formulaire habituel d'ajout de documents
- 3. Choisissez l'option **décompressé et chaque élément qu'il contient** ….

Astuce: Une autre possibilité est de sélectionner vos documents un à un et de n'appuyer sur le bouton **Télécharger** qu'à la fin

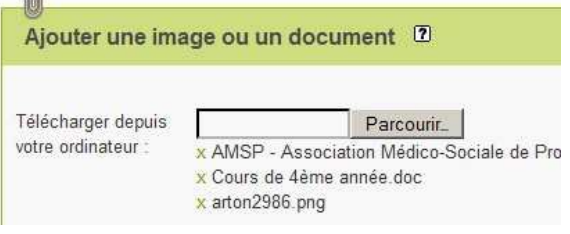

## **7.6. Créer un portfolio**

En général, lorsqu'on ajoute une image, cette image sert **à illustrer** le fil de l'article. On insert donc manuellement les images au fil du texte par les raccourcis <imgXX>. Les images dont on n'aura pas ajouté le raccourci ne seront pas listées.

Dans d'autres cas, on souhaite ajouter les images pour alimenter automatiquement un album photo, diaporama qui sera affiché à côté de notre article. Il faut donc les ajouter dans le portfolio via le bouton dédié.

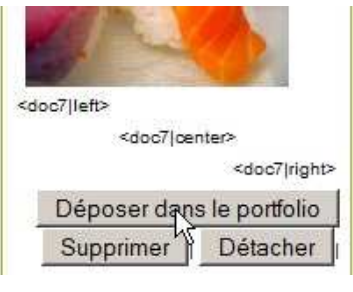

lmg\_5927.jpg **X** N° 19 - jpg - 201.3 ko ima 5928.ipa Nº 20 - jpg - 265.1 ko Ima 5929.ipa ...<br>N° 21 - jpg - 117.4 ko Toutenlever

Portfolio

Le portfolio est listé en bas de votre article

# **8. Ajouter du son et de la vidéo**

#### **8.1. Intégrer une vidéo externe (youtube, vimeo, ...) ou une image distante (flickr, ...)**

Pour ajouter des ressources externes, le plus simple est d'utiliser le plugin **oembed** (s'il n'est disponible, demander à l'administrateur du site de l'installer).

Ensuite pour intégrer une vidéo externe, il suffit de recopier l'adresse de la vidéo dans votre article entouré de crochets habituels.

Ce vidéo-clip est superbe <https://www.youtube.com/watch?v=Azf0BVBrJ0c>

#### affichera

Ce vidéo-clip est superbe

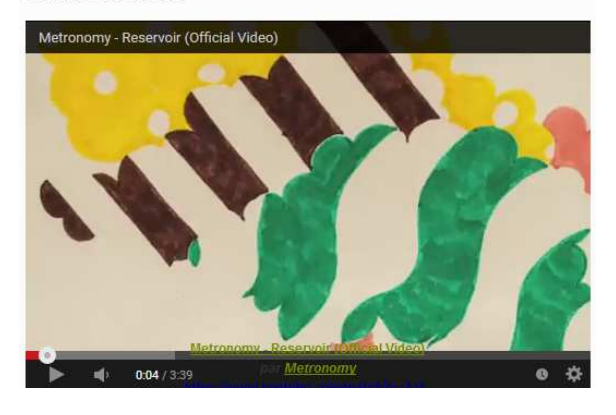

## **8.2. Intégrer une vidéo ou mp3 en local**

Il est aussi possible de placer vos fichiers directement sur le Spip sans passer par une plateforme externe à la youtube. Dans ce cas, il faut préparer vos fichiers.

Les formats habituels sont le mp3 (son) et pour la vidéo: flash vidéo (flv) ou mp4 / h264

Ensuite il faut déposer le fichier et l'intégrer dans spip grâce aux raccourcis

#### <embXX|player>

Astuce: Si le lecteur par défaut ne convient pas, il existe des plugins comme **Lecteur multimédia** ou **Vidéo accessible** qui proposent d'autres interfaces de lecture. Demandez à votre administrateur pour les installer.

# **9. Astuces diverses**

#### **9.1. Ajouter des mots-clés**

Sur certains sites, il possible d'ajouter des mots-clés pour compléter vos articles.

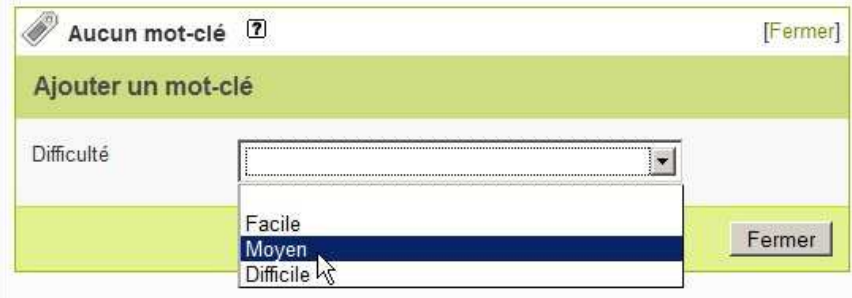

# **9.2. Comment déplacer un article ?**

Editer l'article et modifier le champ « **À l'intérieur de la rubrique** » :

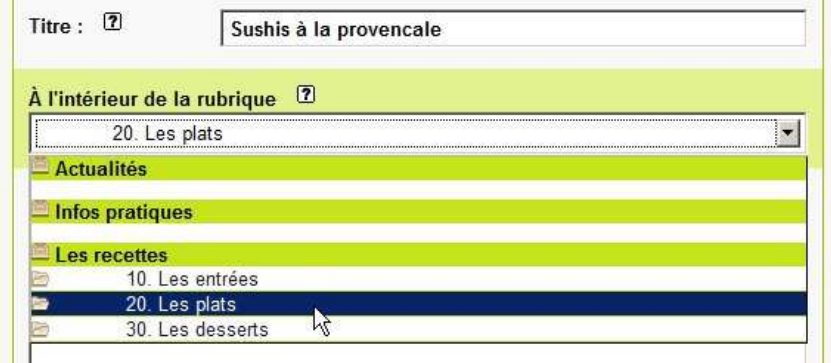

Attention : Si votre article a été validé et que vous n'êtes que simple rédacteur, il ne sera pas possible de déplacer votre article. Faites-en la demande à un administrateur

Astuce : Pour déplacer un gros nombre d'articles ou de rubriques, on pourra aussi utiliser la page plan accessible en cliquant sur l'icône plan du site

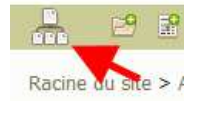

## **9.3. Comment fait un lien vers un document ?**

Utiliser la syntaxe des liens avec le numéro du document [télécharger mon CV->doc56]

# **10. Utiliser le multilinguisme**

Vous pouvez passer ce chapitre si vous utilisez un site monolingue.

### **Traduire un article**

Allez sur l'article dans la section **langue de l'article** et écrivez une nouvelle traduction

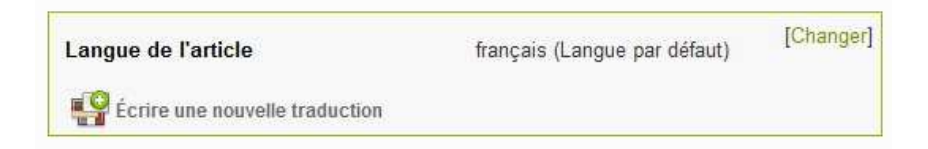

Vous arrivez sur un formulaire pré-rempli pour écrire votre traduction.

Si vous êtes dans un site où chaque langue correspond à un secteur, n'oubliez pas de **déplacer l'article** dans la langue dans lequel vous le traduisez.

Après avoir enregistré l'article, vérifiez la langue de votre traduction. Vous devriez aussi voir la liaison entre l'article traduit et l'article de référence :

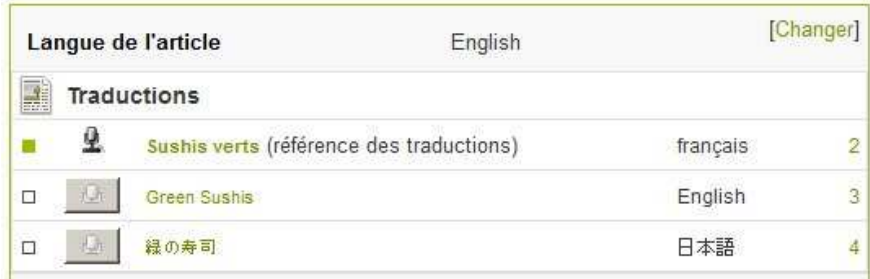

Il reste maintenant, comme pour un article normal, à demander la publication de votre article traduit.

# **11. Faire beaucoup d'autres choses avec les plugins**

Spip est modulaire. Il existe plus de 600 plugins disponibles pour Spip 3 qui permettent d'ajouter des nombreuses fonctionnalités aux sites.

Voici quelques plugins fréquemment installés :

- Crayons édition directe depuis l'interface publique
- Agenda gestion d'un calendrier et événements
- Gis **Gis** géolocalisation des articles

Pour en savoir plus, consulter http://plugins.spip.net

# **12. En savoir plus…**

Dans la partie privée, vous avez une rubrique « **Aide »** complète, ne pas hésiter à la lire intégralement. Cliquer aussi sur les icônes  $\overline{\mathbf{2}}$  qui fournissent une aide contextuelle

Si vous voulez en savoir plus et compléter vos connaissances sur SPIP :

http://www.spip.net Site officiel de SPIP

http://contrib.spip.net Site de ressources sur SPIP

#### **À propos de ce cours**

Ce cours a été écrit par Emmanuel Lamotte.

Il est placé sous licence Creative Commons by-nc-sa :

http://creativecommons.org/licenses/by-nc-sa/2.0/fr/

Merci de me signaler les erreurs et vos suggestions à faire sur ce document sur :

http://www.erational.org

## **Annexe : Mémo des raccourcis typographiques**

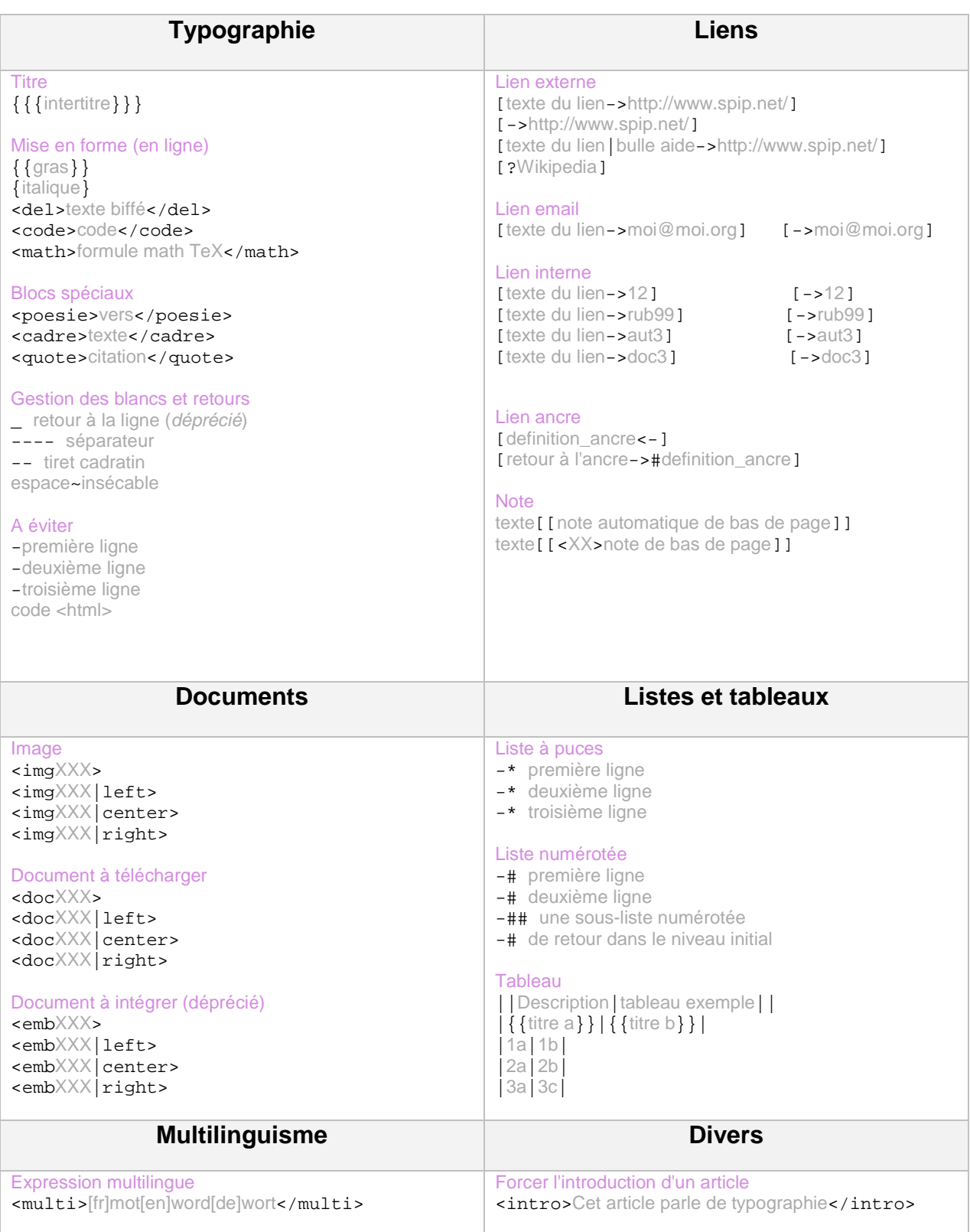